**Kalkulačky na web**

 $\overline{\mathbf{H}}$ 

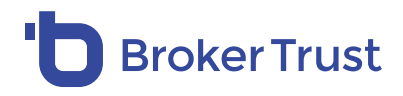

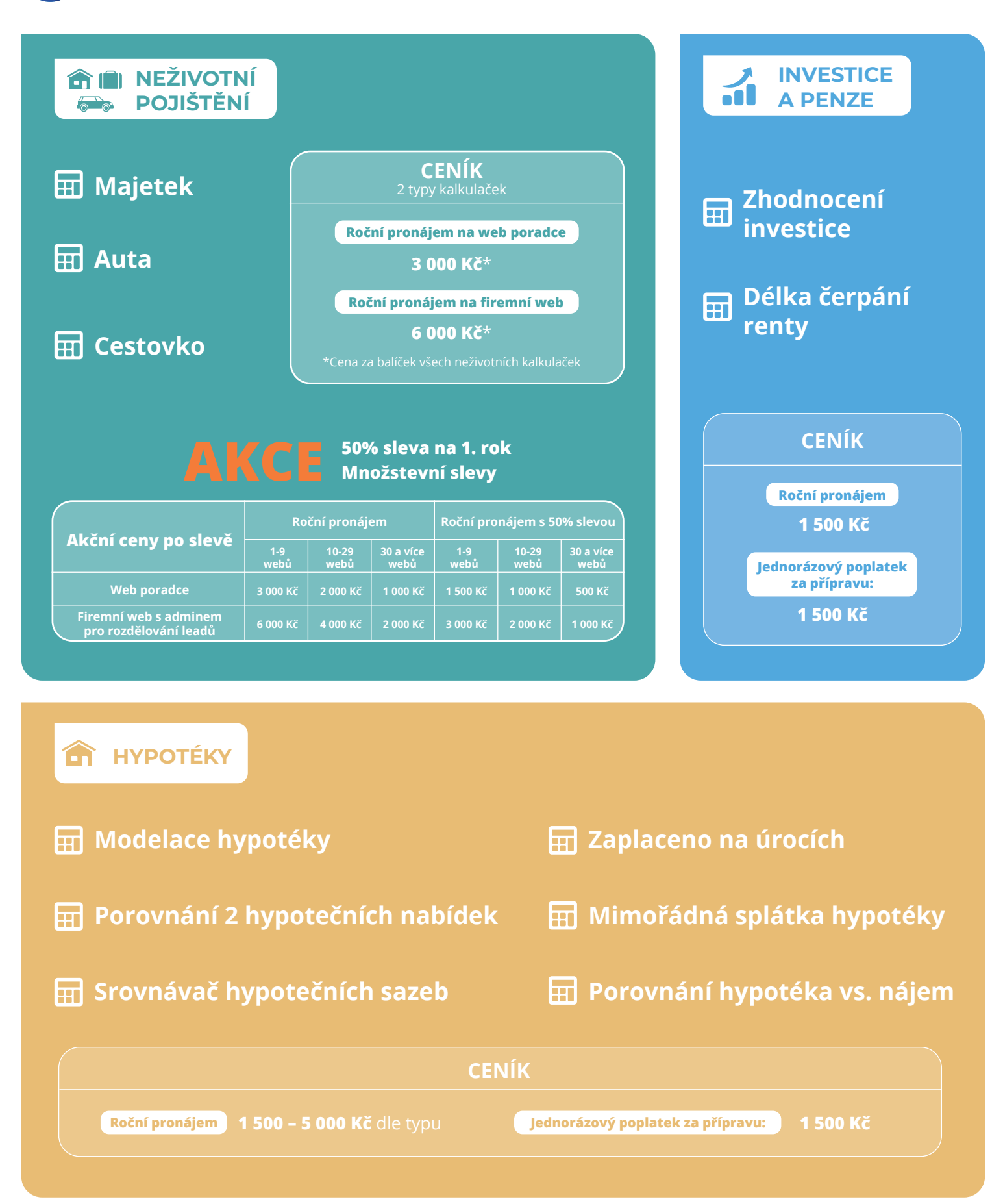

Podívejte se, jak kalkulačka vypadá a funguje. Stačí kliknout na jméno kalkulačky.

**[CHCI OBJEDNAT](https://mojeznacka.brokertrust.cz/nabidka/kalkulacky/)**

## **Jak neživotní kalkulačky fungují?**

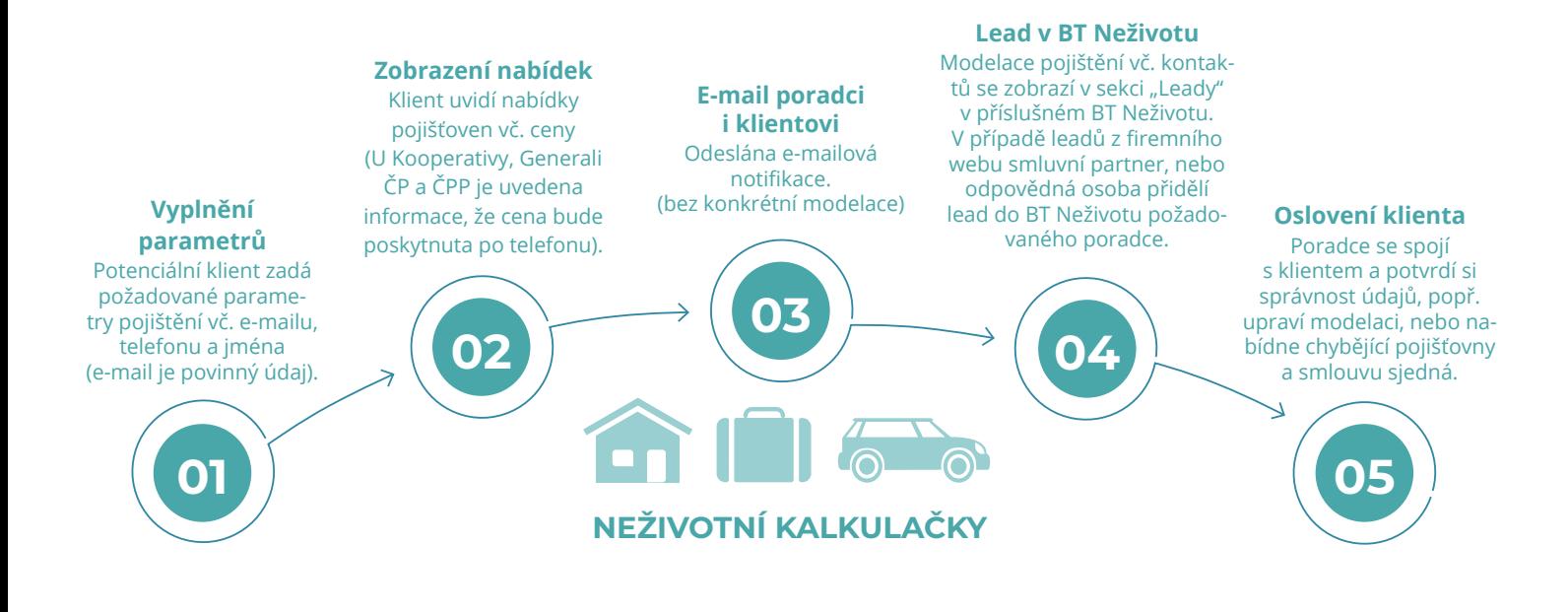

#### **Důležité upozornění:**

1. **Nabízíme dva typy kalkulaček:** 

• **Pro umístění na webu poradce –** Kalkulačka je napojena na BT Neživot daného poradce, kde je lead zpracován. • **Pro umístění na firemním webu –** Kalkulačka je napojena na BT Neživot, ve kterém smluvní partner, nebo odpovědná osoba SP přiděluje leady ke zpracování jednotlivým poradcům do jejich BT Neživotů.

- 2. Uvedená **cena je za balíček všech 3 neživotních kalkulaček** (majetek, auta, cestovko).
- 3. Formulář kalkulačky je možné vložit přímo do "těla" webu, nebo se otevře jako samostatná stránka na jiné webové adrese.
- 4. Kalkulačku lze umístit pouze na BT Neživot partnera, který **má registraci u ČNB jako vázaný zástupce a příslušné licence pro neživotní pojištění**.

# **Jak neživotní kalkulačky získáte?**

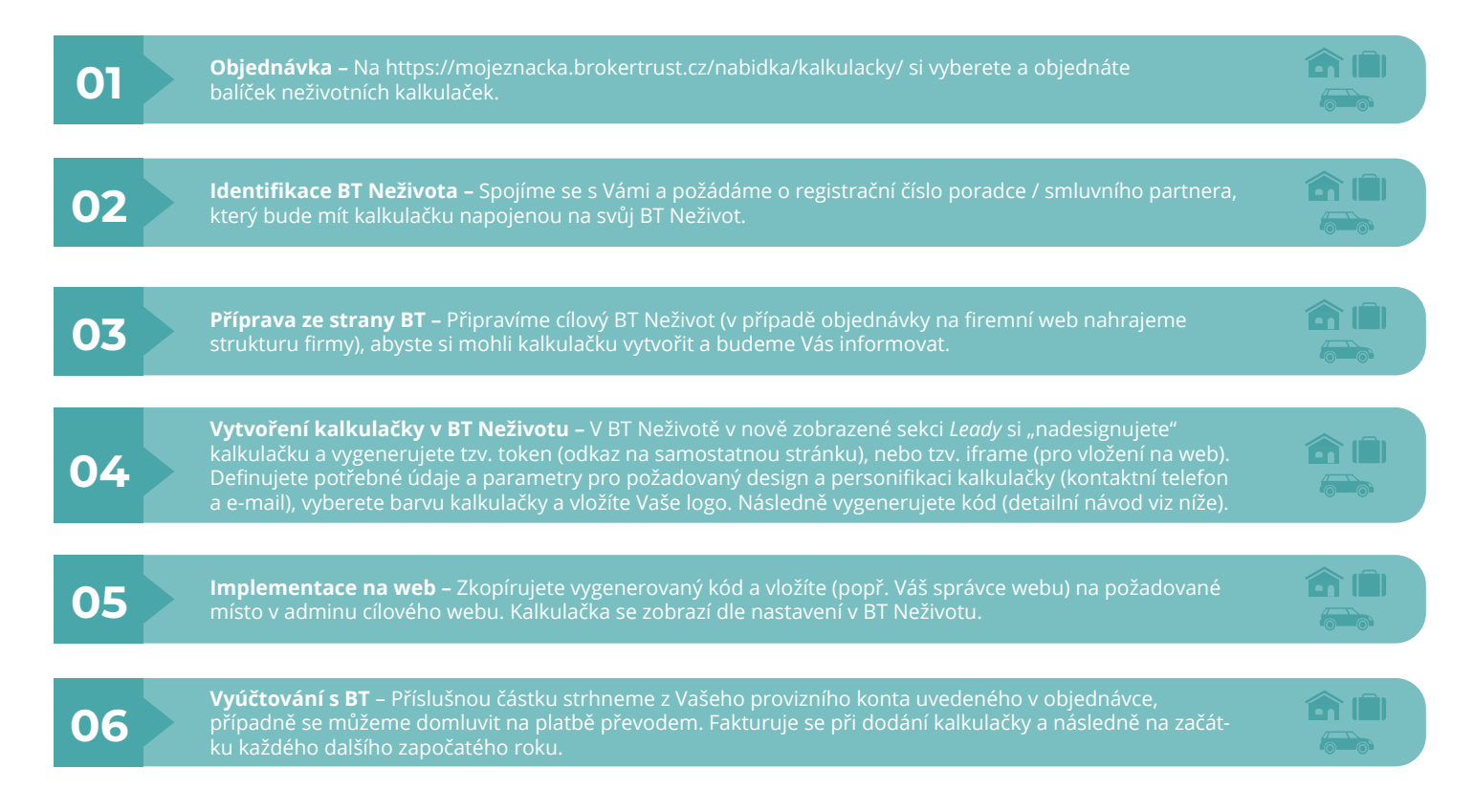

### **Návod na vytvoření kódu pro implementaci na web**

- **1.** Otevřete BT Neživot pod požadovaným ID a přihlaste se.
- 2. V pravém horním rohu klikněte na ikonu s iniciály Vašeho jména. V menu "Můj profil" zvolte "Nastavení profilu".

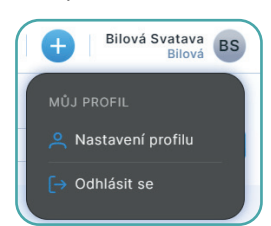

- **3.** Zobrazí se obrazovka pro nastavení, kde je nutné v horní části kliknout na (Leady).
- 4. Kliknutím na "Výběr aktivních modulů v leadovači" vyberte dané produktové segmenty.

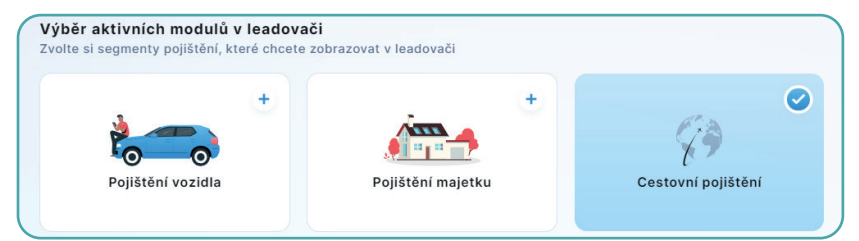

*Upozornění: Zvolit segmenty jde pouze v případě, že máte oprávnění je sjednávat.*

**5.** V sekci "Nahrát logo " vložíte Vaše logo - povolené typy souborů jsou: png, jpg, svg, jpeg a maximální velikost 1 MB. Logo bude zobrazeno v kalkulačce. Nahrání loga není povinné.

**6.** Můžete si zvolit i "Barevné schéma" v souladu s Vaším webem. Nastavení barevného schématu také není povinné.

7. V "Nastavení kontaktních údajů" nastavíte informace, které mají být zobrazeny v kalkulačce na Vašem webu, mohou být shodné jako v části "Základní údaje poradce", nebo se mohou lišit. Notifikace z kalkulačky odchází na e-mail poradce, který je uveden v části "Základní údaje poradce".

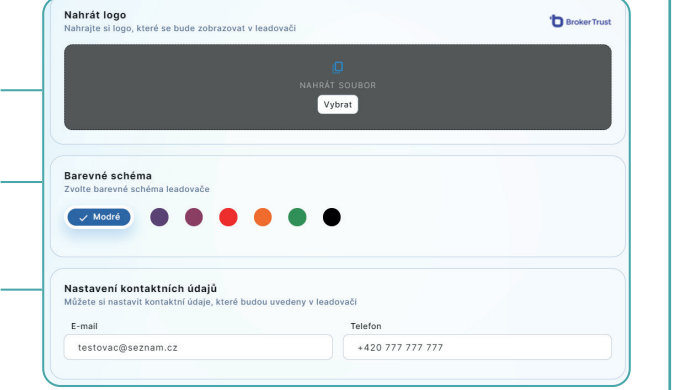

8. Klikněte na tlačítko "Vygenerovat token".

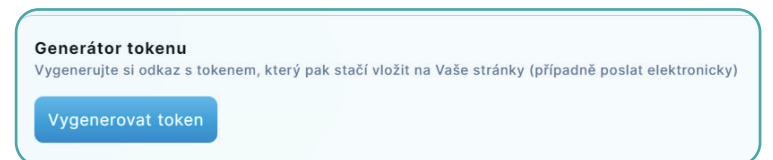

- **9.** Vygenerujete si potřebný kód pro vložení na web. Můžete si vybrat ze dvou možností:
- 1. Tzv. token, tj. kalkulačka se otevře v novém okně.
- 2. Tzv. iframe, tj. formulář kalkulačky je vložený přímo do "těla" webu, neotevře se v novém okně.

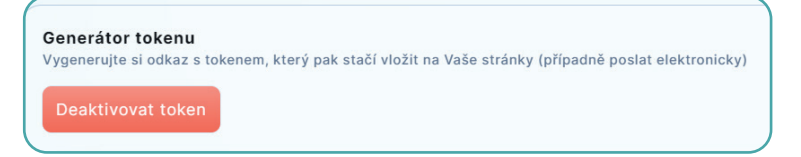

**10.** Klikněte na "Uložit" v pravém dolním rohu a zkopírujete si příslušný kód (token/iframe) pomocí ikony  $\Box$ 

**11.** Kód vložíte na požadované místo v adminu Vašeho webu a kalkulačka se propíše v designu a s informacemi, které máte nastaveny v daném BT Neživotu.

# **Jak kalkulačky fungují?**

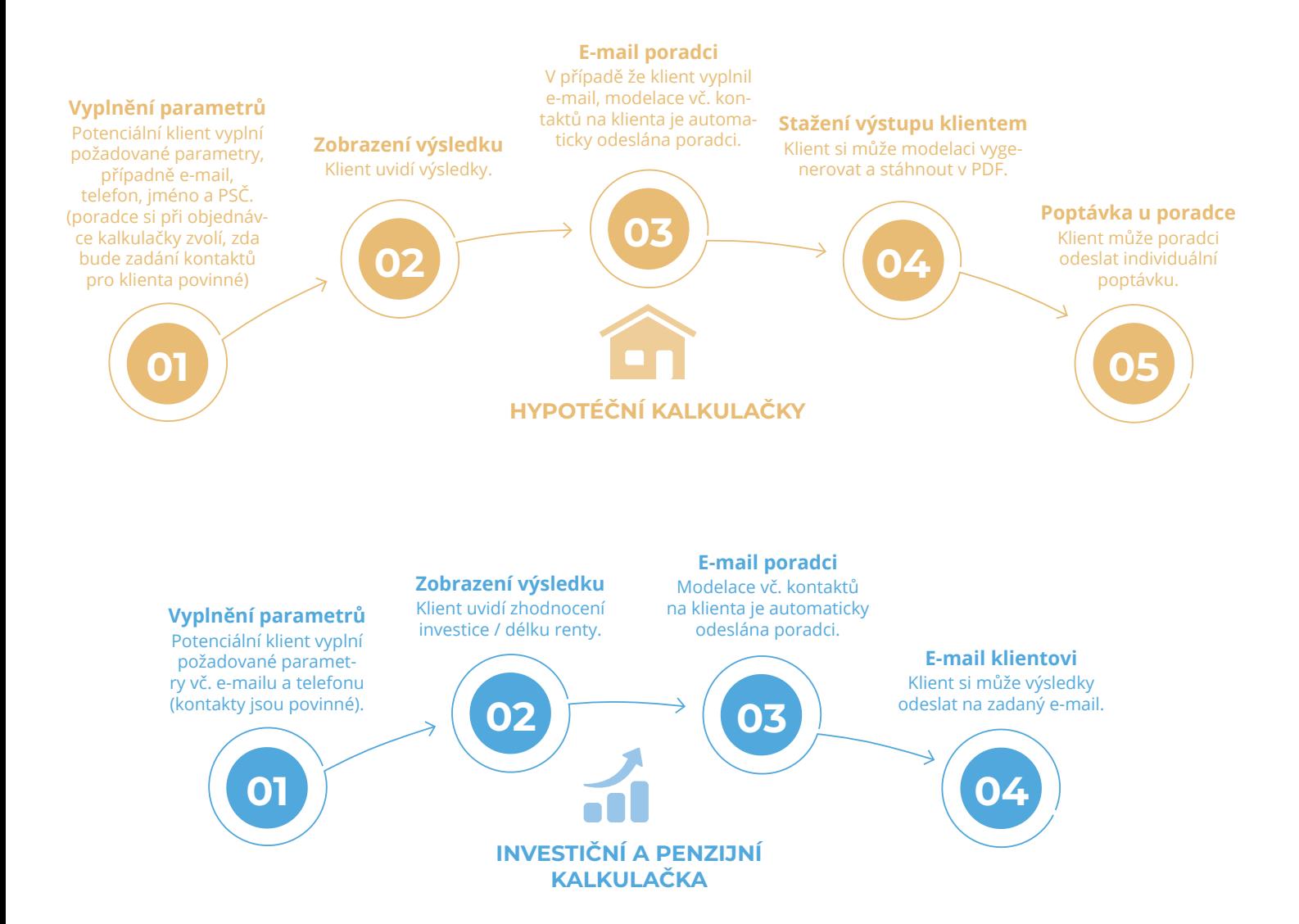

# **Jak získáte hypoteční, investiční a penzijní kalkulačky?**

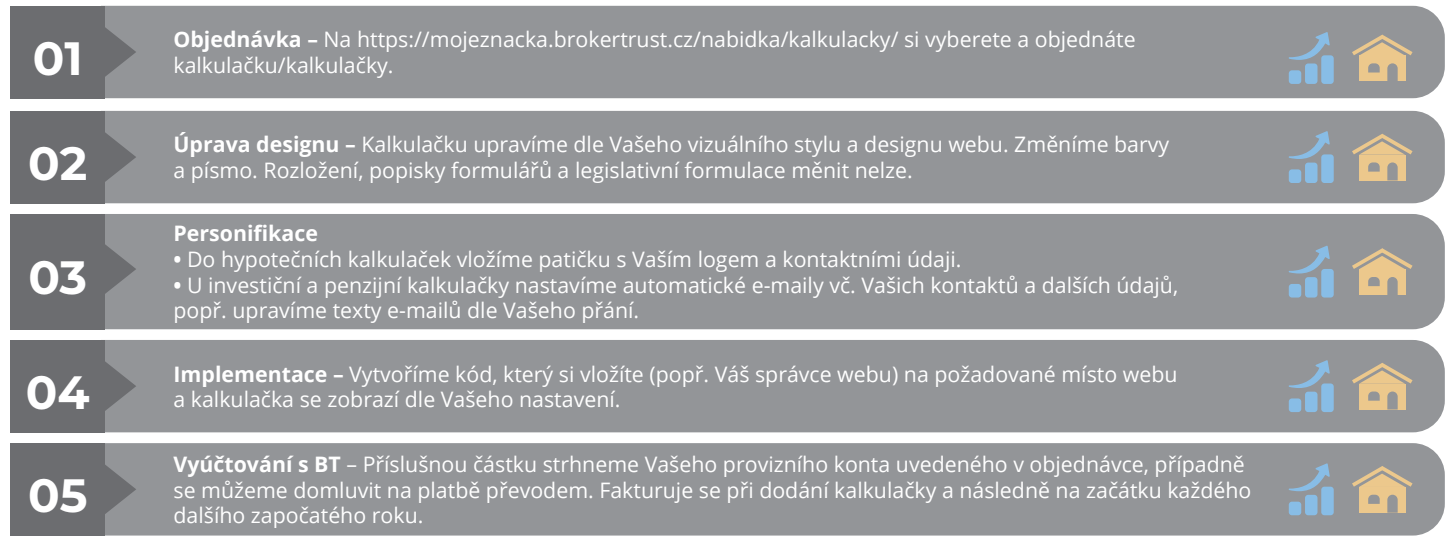

**Veškeré detaily vč. důležitých informací k legislativě najdete na <https://mojeznacka.brokertrust.cz/nabidka/kalkulacky/> a na stejném místě kalkulačky objednáte.**